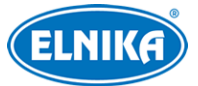

# **TD-8483IS2N - IP PTZ kamera**

## Uživatelský manuál

Prostudujte si tento manuál pro zajištění správného a bezpečného používání zařízení.

## **O tomto manuálu**

- ➢ Tento manuál je pouze orientační, nelze z něj vyvodit právní závazky.
- ➢ Tento manuál je použit pro více modelů. Řiďte se aktuálním produktem.
- ➢ Obsah manuálu se může změnit bez předchozího upozornění.
- ➢ V tomto manuálu se mohou vyskytnout typografické chyby nebo technické nepřesnosti. Opravy budou součástí nové verze manuálu.

## **Bezpečnostní upozornění**

- Používejte pouze napájecí zdroj určený k tomuto zařízení.
- Nerozebírejte kameru. Za účelem eliminace rizika elektrického šoku nesnímejte kryt ani šrouby.
- Zařízení neobsahuje žádné komponenty, které by mohly být opraveny uživatelem. V případě poruchy kontaktujte servisní oddělení.
- Chraňte zařízení před nesprávným použitím, nárazy, vibracemi a silným tlakem. Jejich vlivem by mohlo dojít k poškození citlivých částí.
- K čištění kamery nepoužívejte korozivní čisticí prostředek. K čistění používejte suchý, čistý hadřík. V případě silného znečištění použijte neutrální čisticí prostředek (například prostředek na kvalitní nábytek).
- Objektiv kamery by neměl mířit na extrémně jasný objekt (například slunce), mohlo by dojít k poškození snímacího čipu.
- Při instalaci se řiďte pokyny v tomto manuálu. Pokud obrátíte kameru vzhůru nohama, výsledný obraz bude vzhůru nohama.
- Nepoužívejte zařízení, pokud se okolní teplota, okolní vlhkost nebo napájení nachází mimo rozsah pracovních hodnot.
- Neinstalujte zařízení poblíž zdrojů tepla (radiátorů, sporáků, atd), mohlo by dojít k jeho přehřátí.
- Neinstalujte kameru poblíž výdechu klimatizace. Kondenzující voda by mohla způsobit zhoršení kvality obrazu nebo poškození kamery.

## **Odpovědnost**

● Z hlediska internetové bezpečnosti kupující používá produkt na své vlastní riziko. Společnost ELNIKA plus s.r.o. nenese odpovědnost za škody způsobené nesprávným použitím, únikem citlivých dat nebo jiným poškozením způsobeným kybernetickým

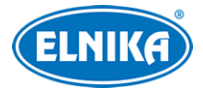

útokem, hackerským útokem, virem nebo jiným internetovým nebezpečím. Společnost ELNIKA plus s.r.o. ovšem poskytne technickou podporu v případě nutnosti.

● Zákony týkající se monitorování se liší stát od státu. Společnost ELNIKA plus s.r.o. nenese odpovědnost za škody způsobené nezákonným použitím produktu.

## **Standardy**

## $\epsilon$

Tento výrobek odpovídá základním požadavkům nařízení vlády ČR a odpovídajícím evropským předpisům pro posuzování shody elektrotechnických zařízení: směrnice pro elektromagnetickou kompatibilitu (EMC) - nařízení vlády NV č. 117/2016 Sb. (evropská směrnice 2014/30/EU ) a směrnici o omezení používání některých nebezpečných látek v elektrických a elektronických zařízeních (RoHS) - nařízení vlády NV č. 481/2012 Sb. (evropská směrnice 2011/65/EU a její novela 2015/863) - v platném znění. Výrobek je označen značkou shody s evropskými předpisy CE. Je na něj vystaveno EU prohlášení o shodě.

#### **RoHS - (Restriction of use of Hazardous Substances)**

Produkt byl navržen a vyroben v souladu s direktivou RoHS 2011/65/EU a její novelou 2015/863 týkající se omezení použití některých nebezpečných látek v elektrických a elektronických zařízeních. Cílem direktivy RoHS je zakázat používání nebezpečných látek při výrobě elektrického a elektronického zařízení a tím přispět k ochraně lidského zdraví a životního prostředí. Direktiva RoHS zakazuje použití těchto látek: kadmium a jeho sloučeniny, rtuť a její sloučeniny, olovo a jeho sloučeniny, šestimocný chróm a jeho sloučeniny, polybromované bifenyly (PBB), polybromované difenylethery (PBDE), benzylbutyl ftalát (BBP), Dibutyl ftalát (DBP), bis(2-ethylhexyl) ftalát (DEHP), diisobutyl ftalát (DIBP).

## $\bigwedge$

Vykřičník v trojúhelníku upozorňuje uživatele na operace vyžadující zvýšenou opatrnost a dodržování pokynů uvedených v návodu.

## $\mathcal{A}$

Symbol blesku v trojúhelníku označuje součásti, zakrývající neizolované části pod napětím, jejichž odstranění může vést k úrazu elektrickým proudem.

## 論人

Panáček s košem znamená, že použitý obal máme hodit do příslušné nádoby na tříděný odpad.

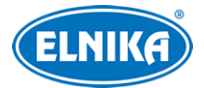

#### **Direktiva 2012/19/EU (WEEE)**

 $\boxtimes$  Tento symbol na výrobku nebo na jeho balení označuje, že je zakázáno výrobek likvidovat společně s komunálním odpadem. Použitý elektrický nebo elektronický výrobek jste povinni odevzdat na vyhrazeném sběrném místě k další recyklaci. Oddělený sběr a recyklace použitých elektrických a elektronických výrobků pomáhá zachovávat přírodní zdroje a zajišťuje, že bude recyklace provedena takovým způsobem, který nepoškozuje lidské zdraví a životní prostředí. Další informace o nejbližším sběrném místě, na kterém můžete odevzdat použitý elektrický nebo elektronický výrobek, vám poskytne orgán místní samosprávy, nejbližší sběrná služba nebo prodejce, u kterého jste výrobek zakoupili.

#### **Direktiva 94/62/EC**

Tato direktiva se zabývá obaly a obalovými materiály. Veškeré obaly produktu je nutné umístit do příslušných nádob na tříděný odpad, neměly by být likvidovány společně s komunálním odpadem.

#### **Direktiva EC1907/2006 (REACH)**

Direktiva REACH se zabývá registrací, posuzováním, autorizací a omezením použití chemických látek za účelem ochrany lidského zdraví a životního prostředí. Produkt splňuje požadavky kladené direktivou REACH.

## **1 Úvod**

Tato PTZ kamera slouží k monitorování a střežení. Funkce Digital Flip eliminuje slepá místa. Tato série kamer využívá nejmodernější čip pro zpracování obrazu s spolu s nejpokročilejšími technologiemi (včetně technologií kódování a dekódování) pro zajištění plynulého a stabilního přenosu obrazu. Vestavěný web-server zlepšuje výkon tradičního monitorovacího systému a usnadňuje jeho použití a správu. Tato série kamer je používána například v bankách, telekomunikačních systémech, elektrárnách, soudech, továrnách, skladištích, předměstích, atd. Tento produkt je ideální volbou pro aplikace se středním až vysokým rizikem.

- Síťový HD video výstup
- Komprese  $H.264/H.265$
- Podpora protokolů TCP/IP, DHCP, DDNS, NTP, RTSP, SMTP, FTP a PPPoE
- Ukládání záznamů na SD kartu nebo vzdálené síťové úložiště
- Webové uživatelské rozhraní
- **PTZ** funkce a zoom
- Podpora standardu SDK, snadná integrace do jiných digitálních systémů
- Krytí IP66/IP67, ochrana proti blesku TVS 4~8 kV, ochrana proti přepětí (v závislosti na modelu)
- Inteligentní analýza: překročení linie (člověkem/vozidlem), narušení/vstup do/opuštění oblasti (člověkem/vozidlem), počítání cílů, detekce tváře, automatické sledování, atd (v závislosti na modelu)

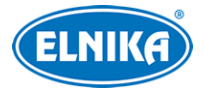

## **2 Síťové připojení**

Lze se připojit přes LAN nebo WAN. Níže uvádíme webový prohlížeč Internet Explorer jako příklad.

## **2.1 LAN**

## **2.1.1 Přístup přes IP-Tool**

- 1) Ujistěte se, že se PC a IP kamera nacházejí ve stejné podsíti, a že v PC je nainstalován program IP-Tool (najdete ho na přiloženém CD).
- 2) Spusťte IP-Tool. Zobrazí se seznam zařízení v lokální síti.
- 3) Výchozí IP adresa kamery je **192.168.226.201**. Klikněte na tuto adresu pro zobrazení detailních informací na pravém panelu. Změňte IP adresu kamery tak, aby se nacházela ve stejné podsíti jako PC. Pokud je například IP adresa PC 192.168.1.4, IP adresa kamery musí být 192.168.1.X. Po změně IP adresy zadejte heslo správce (výchozí heslo je **123456**) a klikněte na **Modify**.
- 4) Dvojklikem na IP adresu se ke kameře připojíte přes Internet Explorer. Podle pokynů nainstalujte ovládací prvek ActiveX. Po aktualizaci stránky se zobrazí přihlašovací rozhraní. Zadejte uživatelské jméno (**Name**; výchozí jméno je **admin**), heslo (**Passwored**; výchozí heslo je **123456**) a klikněte na **Login**. Po přihlášení Vás systém vyzve ke změně hesla. Zaškrtněte **Modify Password** a zadejte nové heslo do obou textových polí. Poté klikněte na **OK**. Pokud zaškrtnete **Do not show again**, toto upozornění se při přihlášení nebude zobrazovat.

## **2.1.2 Přímý přístup přes Internet Explorer**

Výchozí síťové parametry kamery jsou následující: IP adresa (IP Address): **192.168.226.201** Maska podsítě (Subnet Mask): **255.255.255.0** Brána (Gateway): **192.168.226.1** HTTP port (HTTP Port): **80** Datový port (Data Port): **9008**

Při prvním přihlášení použijte tyto údaje. Připojte kameru přímo k PC síťovým kabelem.

- 1) Změňte IP adresu PC tak, aby se nacházel ve stejné podsíti jako IP kamera. Otevřete **Centrum sítí a sdílení > Lokální síť**. Zde klikněte na **Vlastnosti > IPv4 > Vlastnosti** a nastavte IP adresu PC.
- 2) Spusťte Internet Explorer a zadejte do něj výchozí IP adresu kamery.
- 3) Podle instrukcí nainstalujte ovládací prvek ActiveX.
- 4) Po aktualizaci stránky se zobrazí přihlašovací rozhraní. Zadejte uživatelské jméno (**Name**; výchozí jméno je **admin**) a heslo (**Password**). Poté klikněte na **Login**.

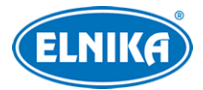

## **2.2 WAN**

#### **Přístup přes router/virtuální server**

- 1) Ujistěte se, že kamera je připojena k lokální síti, poté se k ní připojte a v menu kamery klikněte na **Config > Network > Port** a nastavte porty.
- 2) Klikněte na **Config > Network > TCP/IP** a nastavte IP adresu a další síťové parametry kamery.
- 3) V routeru nastavte přesměrování HTTP portu a datového portu na lokální IP adresu kamery.
- 4) Spusťte Internet Explorer a zadejte do něj WAN IP adresu kamery (IP adresu routeru) a port, například "192.168.1.201:81."

#### **Přístup přes PPPoE**

- 1) Ujistěte se, že kamera je připojena k lokální síti, poté se k ní připojte a v menu kamery klikněte na **Config > Network > Port** a nastavte porty.
- 2) Klikněte na **Config > Network > TCP/IP > PPPoE**. Zapněte PPPoE a zadejte uživatelské jméno (**User Name**) a heslo (**Password**) od poskytovatele.
- 3) Klikněte na **Config > Network > DDNS** a nastavte DDNS. Před provedením tohoto kroku je nutné si zaregistrovat doménu.
- 4) Spusťte Internet Explorer a zadejte do něj doménu a port.

#### **Přístup přes statickou IP adresu**

- 1) Ujistěte se, že kamera je připojena k lokální síti, poté se k ní připojte a v menu kamery klikněte na **Config > Network > Port** a nastavte porty.
- 2) Klikněte na **Config > Network > TCP/IP** a zaškrtněte **Use the following IP address**. Poté zadejte IP adresu (IP Address), masku podsítě (Subnet Mask), bránu (Gateway) a adresy DNS serverů.
- 3) Spusťte Internet Explorer a zadejte do něj WAN IP adresu kamery a port.

## **3 Živé video**

Po přihlášení se zobrazí živý obraz kamery.

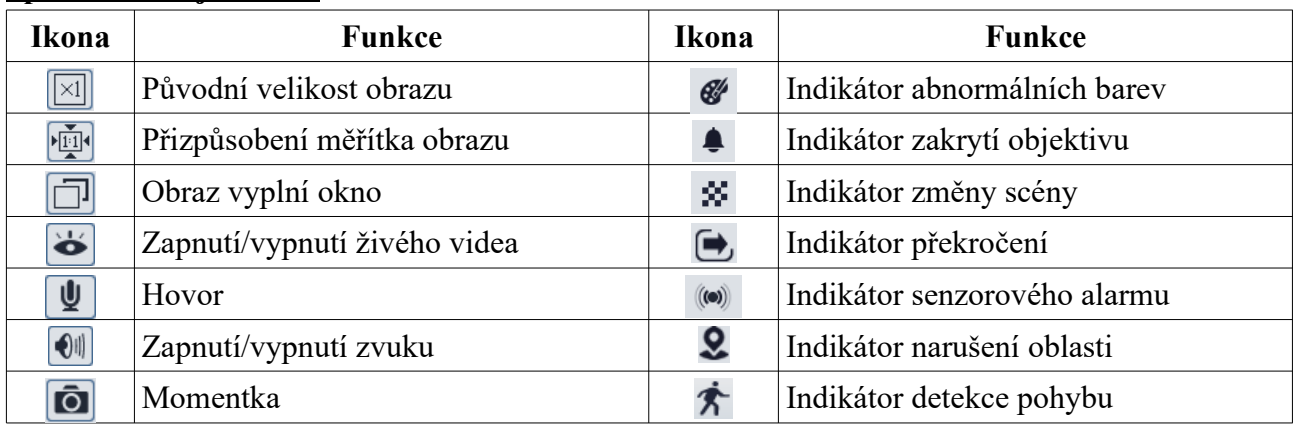

#### **Spodní nástrojová lišta**

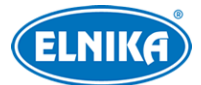

#### TD-8483IS2N - IP PTZ kamera

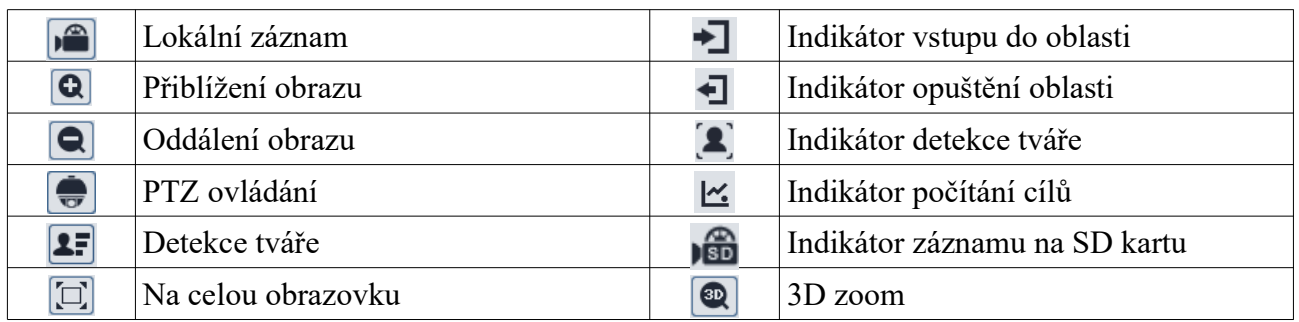

- Indikátor chytrého alarmu bude blikat pouze v případě, že kamera tuto funkci podporuje a daná funkce je zapnutá.
- Režim Na celou obrazovku zrušíte dvojklikem nebo klávesou **Esc**.

#### **3D zoom**

Přesunutím kurzoru můžete posunout obraz. Přidržením levého tlačítka myši můžete přiblížit obraz.

#### **PTZ ovládání**

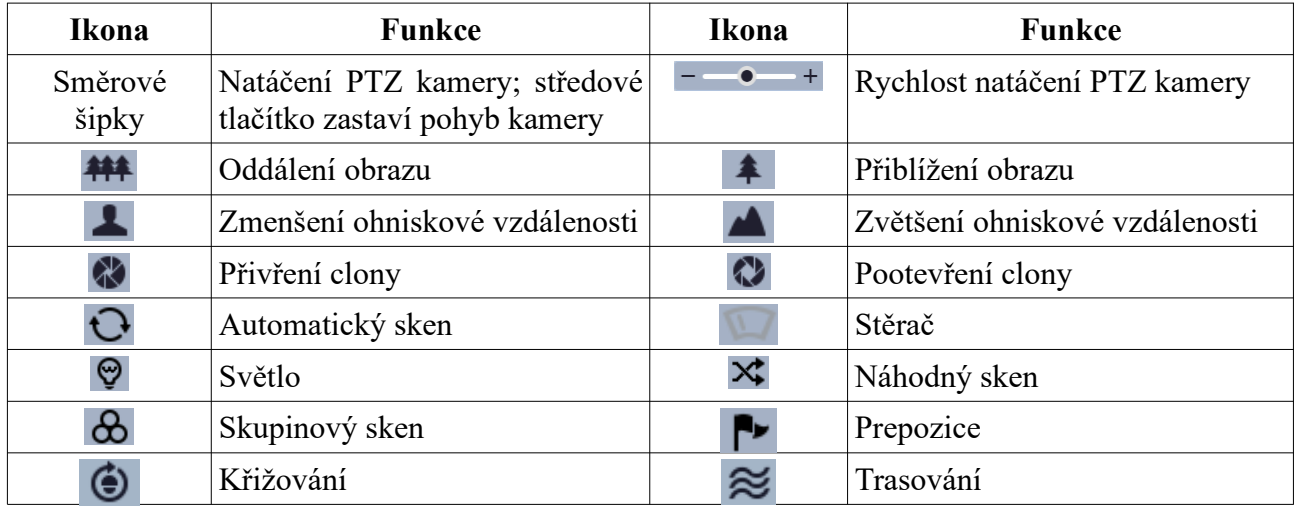

#### **Prepozice**

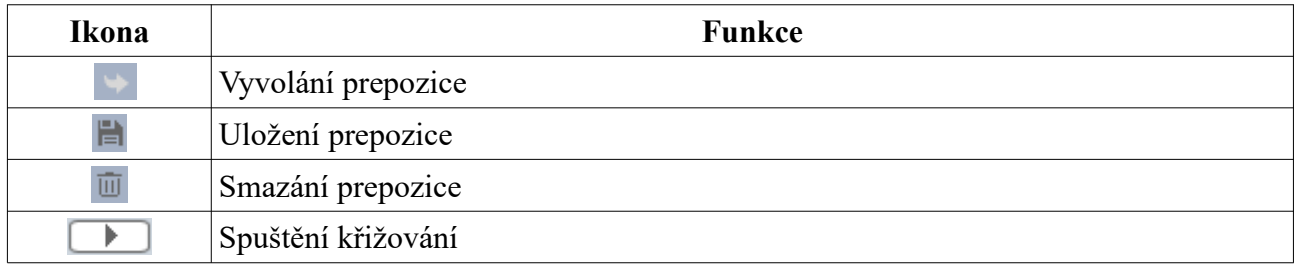

## **4 Hlavní menu**

Pro otevření menu vyvolejte prepozici **95**. Menu lze zobrazit, pokud je rozlišení nastaveni na 1920x1080. Mezi jednotlivými položkami menu se můžete pohybovat pomocí šipek nahoru/dolů. Šipkou doprava potvrdíte výběr nebo se přesunete do podmenu. Šipkou doleva se vrátíte zpět.

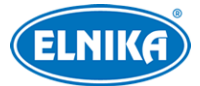

**Poznámka:** Pomlčka před menu znamená, že toto menu není dostupné/nelze ho nastavit. Různé modely mají různá menu. Tento manuál je pouze orientační.

## **4.1 Systémové informace**

V menu zvolte **1 System Information**.

- ➢ **Software:** verze softwaru
- ➢ **Firmware:** verze firmwaru
- ➢ **Camera:** jméno kamery
- ➢ **Date:** datum
- ➢ **Temp:** interní teplota
- ➢ **Return:** návrat bez uložení změn
- ➢ **Exit:** návrat s uložením změn

## **4.2 Nastavení systému**

Zvolte **2 System Setup**.

## **4.2.1 Automatické překlopení**

Zvolte **1 Auto PT Flip** a pomocí tlačítek nahoru/dolů nastavte tuto funkci na **On**. Poté zvolte **Exit**. Pokud je tato funkce zapnutá a PTZ kamera se dostane do spodní vertikální polohy, při dalším stisknutí tlačítka dolů se automaticky překlopí.

## **4.2.2 Systémový jazyk**

Zvolte **2 Language Setup**. Lze zvolit angličtinu (English), nebo čínštinu (Chinese).

## **4.2.3 RS485**

Zvolte **3 RS485 Setup**. Zde nastavte adresu kamery (**Dome ID**), komunikační protokol (**Protocol**) a přenosovou rychlost (**Baud Rate**).

## **4.2.4 Datum**

Zvolte **4 Date Setup**.

- 1) Nastavte datum (**Date**) a čas (**Time**).
- 2) Zvolte **Store** pro uložení nastavení.

## **4.2.5 Titulek**

Zvolte **5 Title Setup**. Po zadání titulku kamery zvolte **Store** pro uložení nastavení.

## **4.2.6 Nastavení severu**

#### Zvolte **6 Next Page > 1 North Setup**.

- 1) Nastavte kameru do požadované pozice.
- 2) Zvolte **Store**.
- 3) Horizontální souřadnice bude brát sever jako referenční bod. Pokud není sever nastaven, jako referenční bod slouží domácí pozice.

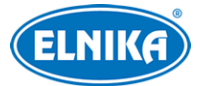

4) Vertikální souřadnice bude brát nejvyšší bod (bod, ve kterém je směr pohledu kamery rovnoběžný se zemí) jako referenční bod.

#### **4.2.7 Nové heslo a změna hesla**

#### **Nové heslo**

#### Zvolte **6 Next Page > 2 New Password**.

- ➢ Zadejte heslo. Heslo musí obsahovat 6 číslic.
- ➢ Heslo nemůže být prázdné.
- ➢ Toto heslo je nutné zadat pro přihlášení do menu.

#### **Změna hesla**

#### Zvolte **6 Next Page > Change Password**.

- ➢ Zadejte staré heslo, potom 2x nové heslo (viz Novvé heslo).
- ➢ Pokud pole hesla necháte prázdné, pro přihlášení do menu heslo nebude potřeba.

## **4.2.8 Automatické zavření menu**

Zvolte **6 Next Page > 3 Auto Exit Time** a nastavte dobu podle potřeby. Pokud po tuto dobu není provedena žádná operace, systém automaticky zavře menu.

## **4.3 Nastavení kamery**

Zvolte **3 Camera Setup**.

## **4.3.1 Ovládání kamery**

#### Zvolte **1 Camera Control**.

- ➢ **Brightness:** úroveň jasu obrazu
- ➢ **Sharpness:** rozlišení plochy obrazu a míra ostrosti krajů obrazu
- ➢ **Contrast:** barevný rozdíl mezi nejsvětlejším a nejtmavším místem
- ➢ **Hue:** podíl barevných složek v obraze
- ➢ **Antiflicker:** nestálé světelné podmínky (například osvětlení výbojkou)
	- **→ Off:** funkce je vypnutá; použijte tuto možnost při venkovní instalaci
	- ➔ **50Hz:** omezuje blikání při frekvenci 50 Hz
	- ➔ **60Hz:** omezuje blikání při frekvenci 60 Hz
- ➢ **WDR Setup (druhá stránka):** tato funkce zlepšuje kvalitu obrazu, pokud se v něm vyskytují zároveň velmi tmavá i velmi světlá místa. Zapnutí WDR přeruší záznam na několik sekund.
- ➢ **HLC Setup (druhá stránka):** tato funkce sníží celkový jas obrazu zamaskováním přesvětleného místa a redukcí korony
- ➢ **BLC (druhá stránka):** pokud ej tato funkce zapnutá, automatická expozice se nastaví tak, aby objekty v nejtmavší části obrazu byly jasně viditelné
- ➢ **Denoise (druhá stránka):** redukce šumu (zrnění) v obraze
- ➢ **Color Level (druhá stránka):** sytost barev

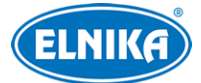

- ➢ **Defog Setup (třetí stránka):** odmlžení; nastavení adekvátní hodnoty je důležité za mlhy, kouře smogu nebo hustého deště
- ➢ **Gamma (třetí stránka):** kontrast obrazu
- ➢ **VE (třetí stránka):** Visibility Enahncement zlepšení viditelnosti
- ➢ **High Sensi (třetí stránka):** vysoká citlivost

#### **4.3.2 Nastavení obrazu**

Zvolte **2 Image Setup**.

#### **Automatická expozice**

Zvolte **1 AE Setup**.

- ➢ **AE Mode:** režim expozice; lze nastavit Auto (automatická), Bright (nastavení jasu), Shutter (nastavení závěrky), Iris (nastavení clony), Manual (ruční)
- ➢ **Brightness:** jas; tento parametr lze nastavit, pokud je režim nastaven na **Bright**
- ➢ **Shutter:** rychlost závěrky; tento parametr lze nastavit, pokud je režim nastaven na **Shutter**
- ➢ **Iris:** míra otevření clony; tento parametr lze nastavit, pokud je režim nastaven na **Iris**
- ➢ **Gain:** zesílení signálu; tento parametr lze nastavit, pokud je režim nastaven na **Manual**

#### **Vyvážení bílé**

Zvolte **2 WB Setup**.

- ➢ **WB Mode:** režim vyvážení bílé; lze nastavit Auto (automatické), nebo Manual (ruční)
- ➢ **MWB Red Gain:** zesílení červené složky signálu; tento parametr lze nastavit, pokud je režim nastaven na **Manual**
- ➢ **MWB Blue Gain:** zesílení modré složky signálu; tento parametr lze nastavit, pokud je režim nastaven na **Manual**

#### **Automatické řízení zesílení**

Zvolte **3 AGC**. Čím vyšší je tento parametr, tím je obraz jasnější, tím je ovšem více šumu v obraze.

#### **Převrácení obrazu**

Zvolte **4 Image Flip**.

- ➢ **Mirr:** převrácení obrazu doleva nebo doprava
- ➢ **Flip:** převrácení obrazu nahoru nebo dolů
- ➢ **Rota:** převrácení obrazu doleva, dolů, doprava nebo nahoru

#### **4.3.3 Nastavení objektivu**

Zvolte **3 Lens Setup**.

#### **Hloubka ostrosti**

Zvolte **1 Focus Limit**. Lze nastavit 1m, 1.5m, 2m, 3m, 5m, nebo 10m.

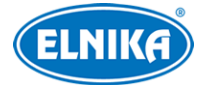

#### TD-8483IS2N - IP PTZ kamera

**Zobrazení míry přiblížení**

Zvolte **2 Zoom Mag Displ** a nastavte tuto funkci na **On**.

#### **Rychlost zoomu**

Zvolte **3 Zoom Speed**. Lze nastavit 1-3.

#### **Rychlost skenu**

Zvolte **4 Scan Speed**. Lze nastavit 1-20.

#### **Digitální zoom**

Zvolte **5 DZoom**.

#### **Inicializace objektivu**

Zvolte **Lens Initialize**. Výše uvedené parametry se poté nastaví do továrních hodnot.

#### **4.3.4 Přepínání den/noc**

#### Zvolte **4 Day Night Setup**.

- ➢ **Day Night Mode:** režim přepínání; lze zvolit Auto (automatické), Night (trvalý noční režim), Day (trvalý denní režim), nebo Time (přepínání podle časového plánu)
- ➢ **Day Time:** čas přepnutí do denního režimu
- ➢ **Night Time:** čas přepnutí do nočního režimu
- ➢ **IR Sensitivity:** citlivost automatického přepínání

## **4.3.5 IR přísvit**

Zvolte **5 Next page > 1 Infrared Control**. Lze zvolit Auto (automatické přepínání), On (trvale zapnutý), nebo Off (trvale vypnutý).

#### **4.3.6 Formát videa**

Zvolte **5 Next Page > 2 PAL/NTSC**, poté vyberte normu videosignálu.

#### **4.3.7 Chytrý IR přísvit**

Zvolte **Smart IR Setup**. Lze zvolit Auto (automatické nastavení), Manual (ruční nastavení), nebo Off (funkce je vypnutá). Tato funkce dokáže zabránit podexponování a přeexponování scény. Nastavte ji podle potřeby.

## **4.4 PTZ funkce**

Zvolte **4 Dome Function**.

#### **4.4.1 Prepozice**

Tato funkce umožňuje uložení pozice kamery za účelem jejího rychlého vyvolání.

- 1) Zvolte **1 Preset Setup**.
- 2) Zadejte číslo prepozice.

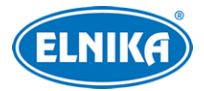

- 3) Zvolte **Edit Cur Preset**.
- 4) Stiskněte **Iris-** pro přepnutí mezi menu a PTZ ovládáním. Nastavte kameru do požadované pozice.
- 5) Zadejte titulek prepozice.
- 6) Zvolte **Save Cur Preset**.

## **4.4.2 Křižování**

Zvolte **2 Cruise Setup**. Tato funkce umožňuje vytvořit seznam prepozic, které potom kamera prochází v nastaveném pořadí. Kamera podporuje 8 křižování, každé křižování může obsahovat až 16 prepozic.

- 1) Zadejte číslo křižování.
- 2) Zvolte **Edit Cur Cruise**. Zvolte prepozici a zadejte dobu prodlevy. Číslo prepozice může být 001-360, doba prodlevy může být 05-240 sekund.
- 3) Zvolte **Store** pro uložení nastavení.
- 4) Pro spuštění křižování zvolte **Run Cur Cruise**.

## **4.4.3 Skupiny**

Zvolte **3 Group Setup**. Tato funkce umožňuje vytvořit posloupnost křižování. Skupina může obsahovat až 8 křižování. Zvolte **Edit Group** a přiřaďte ke skupině křižování. Pro spuštění skupiny zvolte **Run Group** a zvolte číslo skupiny.

## **4.4.4 Úlohy**

Zvolte **4 Task Setup**. Tato funkce umožňuje rozdělení dne na několik úseků. V každém úseku se pak může provést různá úloha při nečinnosti.

## **Nastavení**

- 1) Nastavte funkci **Task** na **On**.
- 2) Zvolte **2 Task Setting**. Zadejte časový úsek a zvolte úlohu. Úlohy poté budou prováděny v zadaném pořadí.

Úlohy: RSC - náhodný sken, ASC - automatický sken, PRE - prepozice, CRU - křižování, TRA trasování

**Poznámka:** Pokud zapnete tuto funkci, funkce Domácí pozice se automaticky vypne.

## **4.4.5 Trasování**

Zvolte **5 Track Setup**. Tato funkce umožňuje nahrání pohybového vzoru za účelem jeho rychlého vyvolání.

- 1) Zvolte číslo trasování.
- 2) Zvolte **3 Track Setting**. Klikněte na **Iris-** pro zahájení nahrávání trasy. Záznam trasy může trvat až 180 sekund. Pokud trvá déle, systém záznam automaticky ukončí a uloží. Navíc, je možné zadat nejvýše 360 příkazů. Pokud je příkazů více, systém záznam automaticky

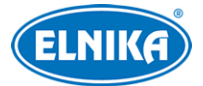

ukončí a uloží. Čím větší je frekvence příkazů, tím méně času zbude. Pro ukončení záznamu trasy klikněte na **Iris-**.

3) Pro spuštění trasování zvolte **3 Run Cur Track**.

#### **4.4.6 Alarmové vstupy**

#### Zvolte **6 Next Page > 1 Alarm Setup**.

- 1) Zvolte alarmový vstup (**Alarm In No**).
- 2) Zvolte **Edit Cur Alarm In**.
	- → **Alarm In Con:** typ vstupu; lze zvolit NO (spínací kontakt), nebo NC (rozpínací kontakt)
	- → **Alarm In Mode:** režim alarmového vstupu; lze zvolit On (trvale aktivní), Off (trvale neaktivní), nebo Time (aktivní podle časového plánu)
	- **→ Alarm Call:** akce při alarmu; lze zvolit prepozici, křižování, trasování, nebo sken
	- **→ Alarm Over:** akce při ukončení alarmu; lze zvolit prepozici, křižování, trasování, nebo sken
	- **→ Output Enable:** pokud je tato funkce zapnutá, kamera vyšle alarmový signál

**Poznámka:** Pokud nastane alarm, když jste v menu, veškeré operace v menu budou po dobu alarmu ignorovány.

#### **4.4.7 Domácí pozice**

Zvolte **6 Next Page > 2 Home Position**.

- 1) Nastavte funkci **Home** na **On** a zadejte prepozici.
- 2) Zadejte dobu nečinnosti (**Delay Time**) a zvolte **Exit**.

Pokud pak doba nečinnosti překročí zadanou hodnotu, kamera se přesune na domácí pozici.

#### **4.4.8 Stěrač**

Tato funkce je podporována pouze některými modely. Zvolte **6 Next Page > 3 Wiper**.

- 1) Nastavte rychlost stírání (**Speed Level**) a dobu stírání (**Run Time**).
- 2) Zvolte **Start** pro zahájení stírání.

## **4.5 OSD**

Zvolte **5 Display Setup**.

- ➢ **Title Disp:** zobrazení titulku
- ➢ **Time Display:** zobrazení času
- ➢ **Temp Display:** zobrazení interní teploty
- ➢ **Direction:** zobrazení souřadnic
- ➢ **Pre Title:** zobrazení titulku prepozice
- ➢ **System:** systémové informace

## **4.6 Tovární nastavení**

Zvolte **6 Load Default**.

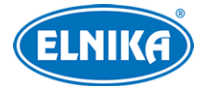

- ➢ **Master Reset:** Uvede kameru do továrního nastavení, ale nezmění nastavení prepozic a křižování.
- ➢ **Master Clear:** Uvede kameru do továrního nastavení
- ➢ **System Reboot:** Restart kamery

## **5 Vzdálené nastavení**

Ve webovém klientovi zvolte **Config**.

**Poznámka:** Po každé změně parametru klikněte na **Save** pro uložení nového nastavení.

## **5.1 Nastavení systému**

#### **5.1.1 Základní informace**

Klikněte na **System > Basic Information**.

- ➢ **Device Name:** jméno kamery
- ➢ **Product Model:** model produktu
- ➢ **Brand:** značka
- ➢ **Software Version:** verze softwaru
- ➢ **Software Build Date:** datum vydání současné verze softwaru
- ➢ **Kernel Version:** verze jádra
- ➢ **Hardware Version:** verze hardwaru
- ➢ **Onvif Version:** verze ONVIF
- ➢ **Video Structured Version:** verze funkce Video Structured
- ➢ **Face Detection Version:** verze funkce Detekce tváře
- ➢ **Face Match Version:** verze funkce Porovnání tváří
- ➢ **OCX Version:** verze OCX
- ➢ **MAC:** fyzická adresa
- ➢ **PTZ Version:** verze PTZ protokolu
- ➢ **Camera Type:** typ kamery

Některé verze podporují připojení pře ID zařízení nebo QR kód. Po zapnutí funkce P2P je pak možné se ke kameře rychle připojit chytrým telefonem.

#### **5.1.2 Datum a čas**

Klikněte na **System > Date and Time**. Nastavte časové pásmo (**Time Zone**) a zaškrtněte letní čas (**DST**). Pro nastavení synchronizace času klikněte na záložku **Date and Time**. Zde máte na výběr 3 možnosti:

- ➢ **Synchronize with NTP server:** synchronizace času s NTP serverem; zadejte adresu serveru a periodu aktualizace času (v minutách)
- ➢ **Synchronize with computer time:** synchronizace času s PC
- ➢ **Set manually:** ruční nastavení času

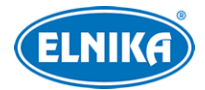

## **5.1.3 Lokální nastavení**

Klikněte na **Config > System > Local Config**.

- **Save snapshots to:** složka pro ukládání momentek (**Browse** procházet)
- **Save recording files to:** složka pro ukládání záznamů (**Browse** procházet)
- **Audio Recording:** záznam zvuku (**Open -** zapnuto, **Close** vypnuto)
- **Bitrate Overlay:** zobrazení datového toku při přehrávání záznamu (**Open -** zapnuto, **Close** vypnuto)
- **Local Smart Snapshot Storage:** ukládání momentek do PC (**Open** zapnuto, **Close** vypnuto)

## **5.1.4 Úložiště**

Klikněte na **Config > System > Storage**.

- **Total Picture Capacity:** celkové místo vyhrazené pro momentky
- **Picture Remaining Space:** volné místo pro momentky
- **Total Recording Capacity:** celkové místo vyhrazené pro záznamy
- **Record Remaining Space:** volné místo pro záznamy
- **State:** stav

#### **Správa SD karty**

- **Eject:** ukončení zápisu na SD kartu, aby ji bylo možné bezpečně vyjmout
- **Format:** zformátování SD karty; při formátování budou smazána všechna data na SD kartě
- **Snapshot Quota:** část SD karty vyhrazená pro momentky
- **Video Quota:** část SD karty vyhrazená pro záznamy

#### **Plánovač**

- 1. Klikněte na **Config > System > Storage > Record**.
- 2. Nastavte záznamový stream (**Record Stream**; Main Stream hlavní stream, Sub Stream vedlejší stream), dobu záznamu před alarmovou událostí (**Pre Record Time**) a zapněte recyklaci záznamů při zaplnění disku (**Cycle Write**) podle potřeby.
- 3. Zaškrtněte **Enable Schedule Record**.

#### **Týdenní plán (Week Schedule)**

Plánovač je rozdělen na 7 řádků (dnů v týdnu; Sun - neděle, Mon - pondělí, Tue - úterý, Wed středa, Thu - čtvrtek, Fri - pátek, Sat - sobota). Zeleně zvýrazněná část indikuje záznam. Zaškrtněte **Add** a tažením myši po řádku označte časový úsek podle potřeby. Pro smazání zaškrtněte **Erase** a tažením myši po řádku označte úsek, který chcete smazat. Kliknutím na **Manual Input** můžete nastavit časový úsek ručně s přesností na minuty.

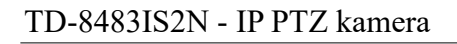

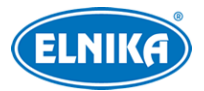

#### **Speciální plán (Day Schedule)**

Nastavení časového plánu pro speciální den (například svátek). Zadejte datum, tažením myši po řádku označte časový úsek, poté klikněte na +. Pro smazání speciálního plánu ho označte a klikněte na -.

## $\bigwedge$

Speciální plán má přednost před týdenním. Pokud tedy pro určitý den existují týdenní i speciální plán, týdenní plán bude ignorován.

#### **Nastavení momentek**

Klikněte na záložku **Snapshot**.

- **Image Format:** formát souboru
- **Resolution:** rozlišení
- **Image Quality:** kvalita obrazu (Low nízká, Mid střední, High vysoká)
- **Snapshot Interval:** interval mezi momentkami
- **Snapshot Quantity:** maximální počet momentek v sérii
- **Enable Timing Snapshot:** automatické pořizování momentek; pro nastavení časového plánu viz výše

**Poznámka:** Pokud je doba trvání alarmu kratší než doba potřebná k pořízení celé série, výsledný počet momentek bude menší než zadaná hodnota.

## **5.2 Nastavení obrazu**

#### **5.2.1 Nastavení zobrazení**

Pro detailní nastavení viz kapitola 4.3.

#### **Plánovač**

Klikněte na záložku Profile Management. U položky **Schedule** nastavte **Timing**. Poté pomocí posuvníků nastavte hranice mezi denním a nočním režimem. Modrá část představuje denní režim, šedá část představuje noční režim.

#### **5.2.2 Nastavení obrazu a zvuku**

Klikněte na **Config > Image > Video/Audio**.

- **Resolution:** rozlišení obrazu
- **Frame Rate:** snímkování (počet snímků za sekundu)
- **Bitrate type:** typ přenosu (CBR konstantní datový tok, VBR proměnný datový tok)
- **Bitrate:** datový tok; lze nastavit, pokud je typ přenosu nastaven na CBR
- **Video Quality:** kvalita obrazu; lze nastavit, pokud je typ přenosu nastaven na VBR; čím vyšší je kvalita, tím vyšší je datový tok
- **I Frame Interval:** interval mezi skupinami snímků; pokud před kamerou není příliš mnoho pohybu, nastavení tohoto parametru nad snímkování sníží datový tok; pokud je však před

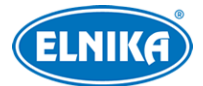

kamerou hodně pohybu, nastavení příliš vysoké hodnoty může způsobit přeskakování snímků

- **Video Compression:** komprese videa; lze nastavit H.264, nebo H.265; pokud použijete kompresi H.265, ujistěte se, že ji klientský systém dokáže dekódovat
- **Profile:** profil H.264; lze zvolit Baseline Profile, Main Profile, nebo High Profile
- **Send Snapshot:** stream pro posílání momentek; Main Stream hlavní steam, Sub Stream vedlejší stream
- **Video encode slice split:** tato funkce zajišťuje plynulé video i na méně výkonném PC
- **Watermark:** vodoznak; zaškrtněte **Watermark** a vyplňte **Watermark Content**

#### **Zvuk**

Klikněte na záložku **Audio**.

- **Enable:** zapnutí zvuku
- **Audio Encoding:** kódování zvuku; lze zvolit G711A, nebo G711U
- **Audio Type:** typ vstupu; lze zvolit MIC (vestavěný mikrofon), nebo LIN (audio vstup)

#### **4.2.3 OSD**

Klikněte na **Config > Image > OSD**. Zvolte formát data (**Date Format**) a zaškrtněte **Show Timestamp** (zobrazení časového razítka) podle potřeby. Zadejte jméno zařízení (**Device Name**) a zaškrtněte **Show Device Name** (zobrazení jména zařízení) podle potřeby. Pro zobrazení souřadnic zaškrtněte **Show Azimuth**. Pro zobrazení pracovního stavu zaškrtněte **Show Run Status**. Pokud je například kamera na prepozici 2, stav bude "PRE:002." Pro zobrazení uživatelem definovaného textu zaškrtněte **OSD Content** a vyplňte textové pole. Pokud chcete přidat řádek, zaškrtněte **Add One Line**.

#### **Zakrytí obrazu**

Zaškrtněte OSD Content1, pomocí rozbalovacího menu zvolte Picture Overlay a zvolte Browse. Vyberte obrázek a klikněte na Upload. Obrázek nesmí být větší než 200x200 pixelů, jinak ho nebude možné nahrát.

#### **4.2.4 Zamaskování videa**

Klikněte na **Config > Image > Video Mask**. Lze vytvořit nejvýše 4 masky.

#### **Vytvoření masky**

- 1. Zaškrtněte **Enable**.
- 2. Klikněte na **Draw Area** a tažením myši označte oblast, kterou chcete zamaskovat.
- 3. Klikněte na **Save** pro uložení nastavení.
- 4. Vraťte se do živého videa pro ověření funkčnosti masky.

#### **Smazání masky**

Klikněte na Clear pro smazání současné masky.

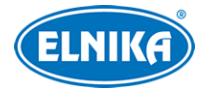

## **5.3 Nastavení PTZ**

## **5.3.1 Nastavení PTZ a hesla**

Zvolte **Config > PTZ > Setting**. Zde můžete nastavit automatické překlopení kamery (**Auto PTZ Flip**), systémový jazyk (**Language**), automatické odhlášení (**Auto Logout Time**). Klikněte na záložku **RS485** pro nastavení tohoto rozhraní. Zadejte adresu kamery (**PTZ ID**), komunikační protokol (**Protocol**) a přenosovou rychlost (**Baud-Rate**).

#### **Heslo**

Klikněte na záložku **Others** a zadejte heslo do obou textových polí.

#### **5.3.2 Tovární nastavení**

Viz kapitola 4.6.

#### **5.3.3 PTZ funkce**

Toto nastavení zahrnuje prepozice, křižování, skupiny, trasování, úlohy, alarmové vstupy, domácí pozici a stěrač. Pro nastavení viz kapitola 4.4 PTZ funkce.

## **5.4 Alarmy**

## **5.4.1 Detekce pohybu**

#### Klikněte na **Config > Alarm > Motion Detection**.

- 1. Zaškrtněte **Enable**. Pokud tato volba není zaškrtnutá, detekce nebude fungovat. Poté zadejte dobu prodlevy (**Alarm Holding Time**; během této doby budou ignorovány další alarmové signály) a zaškrtněte alarmové akce podle potřeby.
	- **→ Alarm Out:** při alarmu se přepne alarmový výstup
	- ➔ **Trigger SD Snap:** při alarmu kamera pořídí momentku a uloží ji na SD kartu
	- ➔ **Trigger SD Recording:** při alarmu kamera pořídí záznam a uloží ho na SD kartu
	- **→ Trigger Email:** při alarmu kamera zašle upozornění na přednastavený email; pokud je navíc zaškrtnutá volba **Attach Picture**, k emailu bude přiložena momentka
	- ➔ **Trigger FTP:** pokud jsou zaškrtnuty volby **Trigger FTP** a **Attach Picture**, při alarmu kamera pořídí momentku a zašle ji na přednastavený FTP server
- 2. Klikněte na záložku **Area and Sensitivity**. Pomocí posuvníku nastavte citlivost detekce, poté zaškrtněte **Add** a klikněte na **Draw Area**. Tažením myši označte oblast detekce. Pro smazání zaškrtněte **Erase** a tažení myši označte oblast, kterou chcete smazat. Klikněte na **Select All** pro označení celé plochy jako oblast detekce. Klikněte na **Clear All** pro smazání všech oblastí. Klikněte na **Invert** pro invertování výběru - detekce bude probíhat mimo označené oblasti. Nakonec klikněte na **Save** pro uložení nastavení.
- 3. Klikněte na záložku **Schedule** a nastavte časový plán detekce (viz Plánovač).

## **5.4.2 Další alarmy**

#### **SD karta plná**

- 1. Klikněte na **Config > Alarm -> Anomaly > SD Card Full**.
- 2. Zaškrtněte **Enable**.
- 3. Nastavte dobu prodlevy (**Alarm Holding Time**; během této doby budou ignorovány další alarmové signály) a alarmové akce (viz Detekce pohybu).

#### **Chyba SD karty**

Tato funkce spustí alarm, pokud dojde k chybě při zápisu na SD kartu.

- 1. Klikněte na **Config > Alarm -> Anomaly > SD Card Error**.
- 2. Zaškrtněte **Enable**.
- 3. Nastavte dobu prodlevy (**Alarm Holding Time**; během této doby budou ignorovány další alarmové signály) a alarmové akce (viz Detekce pohybu).

#### **Kolize IP adres**

- 1. Klikněte na **Config > Alarm -> Anomaly > IP Address Collision**.
- 2. Zaškrtněte **Enable** a nastavte dobu prodlevy (**Alarm Holding Time**).
- 3. Zaškrtněte **Alarm Out**.

**Poznámka:** Tato funkce je dostupná pouze u modelů s alarmovým výstupem.

#### **Přerušení spojení**

- 1. Klikněte na **Config > Alarm -> Anomaly > Cable Disconnected**.
- 2. Zaškrtněte **Enable** a nastavte dobu prodlevy (**Alarm Holding Time**).
- 3. Zaškrtněte **Alarm Out**.

**Poznámka:** Tato funkce je dostupná pouze u modelů s alarmovým výstupem.

## **5.4.3 Alarmový vstup**

Tato funkce je podporována pouze některými modely. Klikněte na **Config > Alarm > Alarm In**.

- 1. Zvolte alarmový vstup (**Sensor ID**). Pouze u modelů se dvěma alarmovými vstupy.
- 2. Zaškrtněte **Enable**, zvolte typ senzoru (**Alarm Type**; NO spínací kontakt, NC rozpínací kontakt), dobu prodlevy (**Alarm Holding Time**) a zadejte jméno senzoru (**Sensor Name**).
- 3. Nastavte alarmové akce podle potřeby (viz Detekce pohybu).
- 4. Klikněte na **Apply settings to** pro zkopírování nastavení na druhý alarmový vstup.
- 5. Klikněte na **Save** pro uložení nastavení.
- 6. Klikněte na záložku **Schedule** a nastavte časový plán senzorového alarmu (viz Plánovač).

## **5.4.4 Alarmový výstup**

Tato funkce je podporována pouze některými modely. Klikněte na **Config > Alarm > Alarm Out**.

➢ **Alarm Out Mode:** režim alarmového výstupu

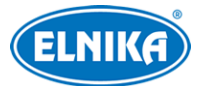

- **→ Alarm Linkage:** výstup se přepne při alarmu; zadejte jméno alarmového výstupu, dobu prodlevy (**Alarm Holding Time**) a zvolte typ výstupu (**Alarm Type**; NO - spínací kontakt, NC - rozpínací kotnakt).
- ➔ **Manual Operation:** ruční ovládání; zvolte typ výstupu (**Alarm Type**); alarm zapnete kliknutím na **Open**, alarm vypnete kliknutím na **Close**
- **→ Day/Night Switch Linkage:** výstup se přepne při přepnutí mezi denním a nočním režimem; zvolte typ výstupu (**Alarm Type**), poté zapněte (**Open**) nebo vypněte (**Close**) přepnutí výstupu při aktivaci denního režimu (**Day**) a nočního režimu (**Night**) podle potřeby
- ➔ **Timing:** přepínání podle časového plánu; zvolte typ výstupu (**Alarm Type**), zaškrtněte **Add** a tažením myši po časové ose označte úsek podle potřeby; pro smazání zaškrtněte **Erase** a tažením myši po časové ose označte úsek podle potřeby

#### **5.4.5 Alarmový server**

Klikněte na **Config > Alarm > Alarm Server**. Zadejte adresu serveru (**Server Address**), s komunikační port (**Port**). Podle potřeby zapněte ověřovací pulzy (**Heartbeat**). Pokud tuto funkci zapnete, nastavte interval mezi pulzy (**Heartbeat Interval**).

## **5.4.6 Chytré sledování**

**Tato funkce je podporována pouze některými modely. Chytré sledování je dostupné u překročení linie, vstupu do oblasti, opuštění oblasti a narušení oblasti.** Tato funkce bude automaticky sledovat narušitele, dokud se nachází v oblasti detekce. Obraz bude přiblížen a vycentrován na narušitele. Pokud narušitel zmizí z oblasti detekce, kamera se vrátí do výchozí pozice.

#### **Nastavení**

- 1. Klikněte na **Config > Alarm > Smart Tracking** a nastavte režim sledování a čas prodlevy podle potřeby.
	- ➔ **Tracking Mode:** režim sledování
		- **PTZ Tracking Priotity:** chytré sledování má prioritu; pokud se tedy chytré sledování spustí, nelze zadávat manuální příkazy
		- **Manual PTZ Control Priority:** manuální ovládání má prioritu; pokud je tedy zapnuté chytré sledování a zadáte manuální příkaz, chytré sledování se ukončí
		- **Still Time:** pokud narušitel zmizí z oblasti detekce, po uplynutí nastavení doby se kamera vrátí do výchozí pozice
- 2. Klikněte na **Config > Event** a zvolte událost podle potřeby. Poté zaškrtněte **Trigger Track** a klikněte na **Save** pro uložení nastavení.
- 3. Klikněte na záložku **Area** pro nastavení oblasti detekce. Klikněte na **Unlock**, poté pomocí směrových šipek nastavte oblast detekce. Poté klikněte na **Lock**.
- 4. Vraťte se do živého videa pro otestování funkce.

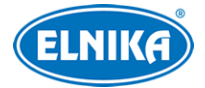

## **5.5 Události**

Tyto funkce jsou podporovány pouze některými modely.

Pro zvýšení přesnosti detekce se řiďte následujícími doporučeními.

- Kamera by měla být připevněna ke stabilnímu povrchu. Vibrace mohou snížit přesnost detekce.
- Kamera by neměla mířit na reflexní povrch (zrcadlo, sklo, vodní hladinu, vyleštěnou podlahu, atd).
- Neinstaluite kameru do úzkého nebo příliš tmavého prostoru.
- Barva sledovaného objektu by se měla lišit od barvy pozadí.
- Ujistěte se, že obraz je ostrý v kteroukoliv denní i noční dobu. Vyvarujte se podexponování a přeexponování scény.

**Poznámka:** Události lze použít pouze v případě, že se PTZ kamera nepohybuje.

## **5.5.1 Výjimky**

Tato funkce detekuje změny v obraze způsobené vnějšími vlivy. Klikněte na **Config > Event > Exception**.

- 1. Zapněte detekci podle potřeby.
	- ➔ **Scene Change Detection:** detekce změny scény
	- ➔ **Video Blur Detection:** detekce rozmazání obrazu
	- ➔ **Video Cast Detection:** detekce zakrytí objektivu
- 2. Zadejte dobu prodlevy (**Alarm Holding Time**) a nastavte alarmové akce (viz Detekce pohybu).
- 3. Klikněte na **Save** pro uložení nastavení.
- 4. Klikněte na záložku **Sensitivity** a nastavte citlivost detekce.

## **5.5.2 Překročení linie**

Tato funkce spustí alarm, pokud někdo překročí přednastavenou linii. Klikněte na **Config > Event > Line Crossing**.

- 1. Zaškrtněte **Enable** a zvolte typ momentek a typ cíle.
	- ➔ **Save Panoramatic Picture:** na SD kartu se uloží celá momentka
	- ➔ **Save Target Cutout:** na SD kartu se uloží výřez cíle
	- ➔ Pro ukládání momentek do PC je nutné zapnout chytré lokální úložiště (**Config > System > Local Config** a nastavte parametr **Local Smart Snapshot Storage** na **Open**)
	- ➔ **Human:** alarm se spustí, pokud linii překročí člověk
	- **→ Motor Vehicle:** alarm se spustí, pokud linii překročí dvoustopý dopravní prostředek (automobil, autobus, atd)
	- ➔ **Non-motor Vehicle:** alarm se spustí, pokud linii překročí jednostopý dopravní prostředek (motocykl, jízdní kolo, atd)
	- → Lze zvolit více typů cílů současně. Pokud není zvolen žádný typ cíle, detekce nebude fungovat.
- 2. Nastavte dobu prodlevy (**Alarm Holding Time**).
- 3. Nastavte alarmové akce podle potřeby (viz Detekce pohybu).
- 4. Klikněte na **Save** pro uložení nastavení.
- 5. Klikněte na záložku **Area and Sensitivity**. Zvolte povolený směr průchodu, poté klikněte na **Draw Area** a tažením myši vytvořte linii. Klikněte na **Clear** pro smazání linie. Klikněte na **Stop Draw** pro dokončení. Nakonec klikněte na **Save** pro uložení nastavení.
	- **→ A <-> B:** alarm se spustí při průchodu oběma směry
	- ➔ **A -> B:** alarm se spustí při průchodu z A do B
	- **→ A** <  **B:** alarm se spustí při průchodu z B do A
- 6. Klikněte na záložku **Schedule** a nastavte časový plán detekce (viz Plánovač).

## **5.5.3 Narušení oblasti**

Tato funkce spustí alarm, pokud někdo vnikne do střežené oblasti. Klikněte na **Config > Event > Intrusion**.

- 1. Zaškrtněte **Enable** a zvolte typ momentek a typ cíle.
	- ➔ **Save Panoramatic Picture:** na SD kartu se uloží celá momentka
	- ➔ **Save Target Cutout:** na SD kartu se uloží výřez cíle
	- ➔ Pro ukládání momentek do PC je nutné zapnout chytré lokální úložiště (**Config > System > Local Config** a nastavte parametr **Local Smart Snapshot Storage** na **Open**)
	- ➔ **Human:** alarm se spustí, pokud linii překročí člověk
	- ➔ **Motor Vehicle:** alarm se spustí, pokud linii překročí dvoustopý dopravní prostředek (automobil, autobus, atd)
	- ➔ **Non-motor Vehicle:** alarm se spustí, pokud linii překročí jednostopý dopravní prostředek (motocykl, jízdní kolo, atd)
	- → Lze zvolit více typů cílů současně. Pokud není zvolen žádný typ cíle, detekce nebude fungovat.
- 2. Nastavte dobu prodlevy (**Alarm Holding Time**).
- 3. Nastavte alarmové akce podle potřeby (viz Detekce pohybu).
- 4. Klikněte na **Save** pro uložení nastavení.
- 5. Klikněte na záložku **Area and Sensitivity**. Zvolte číslo oblasti (1~4), poté klikněte na **Draw Area** a klikáním vytvořte uzavřenou oblast. Klikněte na **Clear** pro smazání oblasti. Klikněte na **Stop Draw** pro dokončení. Nakonec klikněte na **Save** pro uložení změn.
- 6. Klikněte na záložku **Schedule** a nastavte časový plán detekce (viz Plánovač).

## **5.5.4 Vstup do oblasti**

Tato funkce spustí alarm, pokud někdo vstoupí do oblasti detekce. Klikněte na **Config > Event > Region Entrance**.

- 1. Zaškrtněte **Enable** a zvolte typ momentek a typ cíle.
	- ➔ **Save Panoramatic Picture:** na SD kartu se uloží celá momentka
	- ➔ **Save Target Cutout:** na SD kartu se uloží výřez cíle
	- ➔ Pro ukládání momentek do PC je nutné zapnout chytré lokální úložiště (**Config > System > Local Config** a nastavte parametr **Local Smart Snapshot Storage** na **Open**)

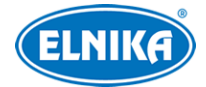

- ➔ **Human:** alarm se spustí, pokud linii překročí člověk
- ➔ **Motor Vehicle:** alarm se spustí, pokud linii překročí dvoustopý dopravní prostředek (automobil, autobus, atd)
- ➔ **Non-motor Vehicle:** alarm se spustí, pokud linii překročí jednostopý dopravní prostředek (motocykl, jízdní kolo, atd)
- → Lze zvolit více typů cílů současně. Pokud není zvolen žádný typ cíle, detekce nebude fungovat.
- 2. Nastavte dobu prodlevy (**Alarm Holding Time**).
- 3. Nastavte alarmové akce podle potřeby (viz Detekce pohybu).
- 4. Klikněte na **Save** pro uložení nastavení.
- 5. Klikněte na záložku **Area and Sensitivity**. Zvolte číslo oblasti (1~4), poté klikněte na **Draw Area** a klikáním vytvořte uzavřenou oblast. Klikněte na **Clear** pro smazání oblasti. Klikněte na **Stop Draw** pro dokončení. Nakonec klikněte na **Save** pro uložení změn.
- 6. Klikněte na záložku **Schedule** a nastavte časový plán detekce (viz Plánovač).

## **5.5.5 Opuštění oblasti**

Tato funkce spustí alarm, pokud někdo vstoupí do oblasti detekce. Klikněte na **Config > Event > Region Exiting**.

- 1. Zaškrtněte **Enable** a zvolte typ momentek a typ cíle.
	- ➔ **Save Panoramatic Picture:** na SD kartu se uloží celá momentka
	- ➔ **Save Target Cutout:** na SD kartu se uloží výřez cíle
	- ➔ Pro ukládání momentek do PC je nutné zapnout chytré lokální úložiště (**Config > System > Local Config** a nastavte parametr **Local Smart Snapshot Storage** na **Open**)
	- ➔ **Human:** alarm se spustí, pokud linii překročí člověk
	- **→ Motor Vehicle:** alarm se spustí, pokud linii překročí dvoustopý dopravní prostředek (automobil, autobus, atd)
	- ➔ **Non-motor Vehicle:** alarm se spustí, pokud linii překročí jednostopý dopravní prostředek (motocykl, jízdní kolo, atd)
	- ➔ Lze zvolit více typů cílů současně. Pokud není zvolen žádný typ cíle, detekce nebude fungovat.
- 2. Nastavte dobu prodlevy (**Alarm Holding Time**).
- 3. Nastavte alarmové akce podle potřeby (viz Detekce pohybu).
- 4. Klikněte na **Save** pro uložení nastavení.
- 5. Klikněte na záložku **Area and Sensitivity**. Zvolte číslo oblasti (1~4), poté klikněte na **Draw Area** a klikáním vytvořte uzavřenou oblast. Klikněte na **Clear** pro smazání oblasti. Klikněte na **Stop Draw** pro dokončení. Nakonec klikněte na **Save** pro uložení změn.
- 6. Klikněte na záložku **Schedule** a nastavte časový plán detekce (viz Plánovač).

## **5.5.6 Počítání cílů**

Tato funkce počítá cíle, které překročí přednastavenou linii. Také dokáže rozlišit lidi a vozidla.

- 1. Klikněte na **Config > Event > target Counting**.
- 2. Zaškrtněte **Enable** a zvolte typ momentek a typ cíle.

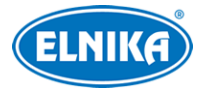

- ➔ **Save Panoramatic Picture:** na SD kartu se uloží celá momentka
- ➔ **Save Target Cutout:** na SD kartu se uloží výřez cíle
- ➔ Pro ukládání momentek do PC je nutné zapnout chytré lokální úložiště (**Config > System > Local Config** a nastavte parametr **Local Smart Snapshot Storage** na **Open**)
- ➔ **Human:** alarm se spustí, pokud linii překročí člověk
- **→ Motor Vehicle:** alarm se spustí, pokud linii překročí dvoustopý dopravní prostředek (automobil, autobus, atd)
- ➔ **Non-motor Vehicle:** alarm se spustí, pokud linii překročí jednostopý dopravní prostředek (motocykl, jízdní kolo, atd)
- → Lze zvolit více typů cílů současně. Pokud není zvolen žádný typ cíle, detekce nebude fungovat.
- ➔ **Counting Reset:** nulování počítadel; lze zapnout automatické nulování (**Timing**) a to každý den (Daily), každý týden (Weekly), nebo každý měsíc (Monthly); pro ruční vynulování počítadel klikněte na **Reset**
- 3. Klikněte na záložku **Area**. Zvolte směr příchodu, poté klikněte na **Draw Area** a tažením myši vytvořte linii. Klikněte na **Clear** pro smazání linie. Klikněte na **Stop Draw** pro dokončení. Nakonec klikněte na **Save** pro uložení nastavení. Pokud chcete zobrazovat statistické informace v živém videu, zaškrtněte **Statistics**. Pokud je tato volba zaškrtnutá, položka OSD Content 4 se automaticky vypne.
- 4. Klikněte na záložku **Schedule** a nastavte časový plán detekce (viz Plánovač).
- 5. Přepněte se do živého videa pro zkontrolování statistických informací.

#### **5.5.7 Porovnání tváří**

- 1. Klikněte na **Config > Event > Face Comparison**.
- 2. Zaškrtne **Enable** a zvolte typ momentek.
	- ➔ **Save Source Information:** na SD kartu se uloží celá momentka
	- **→ Save Face Information:** na SD kartu se uloží výřez tváře
	- → Pro ukládání momentek do PC je nutné zapnout chytré lokální úložiště (Config > System > Local Config a nastavte parametr Local Smart Snapshot Storage na Open)
- 3. Nastavte dobu prodlevy (**Alarm Holding Time**) a alarmové akce podle potřeby (viz Detekce pohybu).
- 4. Klikněte na záložku **Area** pro nastavení oblasti detekce. Klikněte na **Draw Area**, poté můžete přetažením hranic změnit velikost obdélníku. Pozici obdélníku lze změnit přetažením. Klikněte na **Clear** pro smazání oblasti. Klikněte na **Stop Draw** pro dokončení. Poté nastavte minimální a maximální velikost tváře (v procentech celkové plochy obrazu; výchozí nastavení je 5~50%).
- 5. Klikněte na záložku **Face Database Management**. Zde přidejte tváře do databáze (viz níže).
- 6. Klikněte na záložku **Comparison and Linkage**.
	- **→ Deduplication Period:** po tuto dobu budou ignorovány detekce stejné tváře
	- **→ Similarity Threshold:** pokud podobnost tváří překročí zadanou hodnotu, spustí se alarm

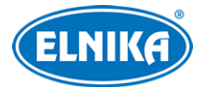

- ➔ **Alarm List:** alarmový seznam; lze zvolit **Allow List** (povolené tváře), **Block List** (zakázané tváře), nebo **Stranger** (neznámé tváře)
- ➔ **Alarm Trigger Mode: Face Only** při úspěšném rozpoznání se spustí alarm
- **→ Alarm Out:** při alarmu se přepne alarmový výstup
- 7. Klikněte na záložku **Schedule** a nastavte časový plán detekce (viz Plánovač).
- 8. Klikněte na záložku **Advanced**. Pokud zaškrtnete **Snapshots number**, kamera pořídí sérii momentek (jinak při alarmu pořídí pouze jednu). Pokud zaškrtnete tuto volbu zadejte maximální počet momentek v sérii a interval mezi momentkami. Pokud je však doba trvání alarmu kratší než doba potřebná k pořízení celé série, výsledný počet momentek bude menší než zadaná hodnota.

#### **Přidávání tváří po jedné**

Klikněte na  $\beta_+$  poté na  $\beta_+$ 

Zvolte tvář uloženou na disku Vašeho PC. Je nutné použít správný formát souboru a nepřekročit limit velikosti souboru. Poté zadejte osobní informace podle potřeby a klikněte na **Entry**.

#### **Hromadné přidávání tváří**

Klikněte na poté můžete přidat více tváři současně podle zobrazených pravidel.

#### **Přidávání tváří z galerie momentek**

Použijte nástroj správa alba tváří.

#### **Přidávání nedávno zachycených tváří**

V živém videu klikněte na

Zachycené tváře se zobrazí na pravém panelu. Klikněte na tvář na pravém panelu, zadejte osobní informace podle potřeby a klikněte na **Entry**.

#### **Porovnání tváří**

V živém videu klikněte na **1:** 

Zachycené tváře se zobrazí na pravém panelu. Na levém panelu se zobrazí výsledky porovnání tváří. Klikněte na obrázek na levém panelu pro zobrazení detailů porovnání.

## **5.6 Síťové nastavení**

## **5.6.1 TCP/IP**

Klikněte na **Config > Network > TCP/IP**. Pokud chcete použít dynamickou IP adresu, zaškrtněte **Obtain an IP address automatically**. Pokud chcete použít statickou IP adresu, zaškrtněte **Use the following IP address** a ručně zadejte IP adresu (**IP Address**), masku podsítě (**Subnet Mask**), bránu (**Gateway**) a adresy DNS serverů. Kliknutím na **Test** můžete otestovat správnost nastavení.

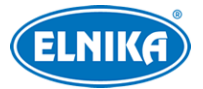

#### **PPPoE**

Klikněte na záložku **PPPoE Config**. Zaškrtněte **Enable**. Zadejte uživatelské jméno od poskytovatele do pole **User Name** a heslo od poskytovatele do pole **Password**. Nakonec klikněte na **Save** pro uložení nastavení.

#### **Upozornění na změnu IP adresy**

Klikněte na záložku IP Change Notification Config. Pokud zaškrtnete Trigger Email, nová IP adresa bude zaslána na přednastavený email. Pokud zaškrtnete Trigger FTP, nová IP adresa bude zaslána na přednastavený FTP server.

#### **5.6.2 Porty**

#### Klikněte na **Config > Network > Port**.

- **HTTP Port:** webový port; výchozí adresa: **80**
- **HTTPS Port:** HTTPS port; výchozí adresa **443**
- **Data Port:** datový port; výchozí adresa: **9008**
- **RTSP Port:** streamovací port; výchozí adresa: **554**

#### **5.6.3 Centrální server**

Tato funkce slouží zejména pro připojení k NVMS. Klikněte na **Config > Network > Central Server**.

- 1. Zaškrtněte **Enable**.
- 2. Poznamenejte si adresu a port přenosového serveru NVMS (Media Transfer Server). Poté v NVMS zapněte funkci Auto-report při přidávání nového zařízení a zadejte parametry zařízení do NVMS. Systém poté vygeneruje unikátní ID.
- 3. Do menu kamery zadejte adresu a port přenosového serveru spolu s vygenerovaným ID.

## **5.6.4 DDNS**

- 1. Klikněte na **Config > Network > DDNS**.
- 2. Zaregistrujte si doménu. Níže uvádíme "dvrdyndns" jako příklad. Spusťte Internet Explorer a zadejte do něj **www.dvrdyndns.com**. Poté klikněte na **Registration**. Zadejte uživatelské jméno účtu (**User Name**), heslo k účtu (**Password**), potvrzení hesla (**Confirm Password**), křestní jméno (**First Name**), příjmení (**Last Name**), bezpečnostní otázku (**Security Question**) a odpověď (**Answer**). Poté klikněte na **Submit**. Zadejte doménu a klikněte na **Request Domain**. Po přidání se doména objeví v seznamu na hlavní stránce.
- 3. V menu kamery zadejte uživatelské jméno DDNS účtu do pole **User Name**, heslo k DDNS účtu do pole **Password**, doménu do pole **Domain**,
- 4. Klikněte na **Save** pro uložení nastavení.

## **5.6.5 SNMP**

Tato funkce umožňuje vzdáleně zjistit informace o kameře a kameru spravovat. Aby bylo možné tuto funkci využít, je nutné do PC stáhnout a nainstalovat SNMP software.

1. Klikněte na **Config > Network > SNMP**.

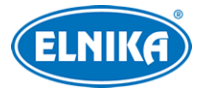

- 2. Zaškrtněte **SNMPv1**, **SNMPv2**, nebo **SNMPv3** podle verze softwaru.
- 3. Zadejte potřebné parametry. Údaje uvedené zde se musí shodovat s údaji uvedenými v SNMP softwaru.

**Poznámka:** Čím vyšší je číslo verze, tím lepší je zabezpečení. Je doporučeno používat verzi 3.

## **5.6.6 RTSP**

Klikněte na **Config > Network > RTSP**. Zaškrtněte **Enable** a zadejte port. U položky **Address** najdete adresy RTSP streamů. Pro zobrazení streamu příslušnou adresu zadejte do webového prohlížeče nebo multimediálního přehrávače. **Profile1** indikuje hlavní stream, **profile2** indikuje vedlejší stream, **profile3** indikuje třetí stream. Výše uvedené adresy jsou unicastové. Pro multicastový přenos je nutné přidat na konec adresy **?transportmode=mcast**. Pokud zaškrtnete **Automatic Start**, zadejte příslušnou adresu do VLC Playeru pro přehrání streamu. Pokud zaškrtnete **Allow anonymous login**, pro připojení ke streamu nebude potřeba uživatelské jméno a heslo.

#### **Poznámky:**

- 1. Kamera podporuje současné streamování přes Internet Explorer a VLC Player.
- 2. Nelze použít adresu IPv6.
- 3. Nepoužívejte stejnou multicastovou adresu v lokální síti vícekrát.
- 4. Pokud je VLC Player v TCP režimu, nelze přehrát multicastový stream.
- 5. Pokud zvolíte kompresi MJPEG, při některých rozlišeních může dojít k deformaci obrazu.

## **5.6.8 UPNP**

Klikněte na **Config > Network > UPNP**. Zadejte UPNP jméno a klikněte na **Save** pro uložení nastavení.

## **5.6.9 Email**

Klikněte na **Config > Network > Email**.

- **Sender Address:** adresa odesílatele
- **User Name:** adresa emailového účtu odesílatele
- **Password:** heslo emailového účtu odesílatele
- **Server Address:** adresa SMTP serveru
- **Secure Connection:** zabezpečené spojení
- **SMTP Port:** SMTP port (po kliknutí na **Default** se port nastaví na **25**)
- **Send Interval:** interval mezi emaily (viz níže)
- **Clear:** smazat vše
- **Test:** otestování nastavení
- **Recipient Address:** adresa příjemce
- **Add:** přidání
- **Delete:** smazání
- **Save:** uložení nastavení

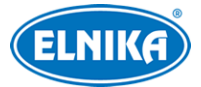

#### **Interval mezi emaily**

Interval mezi jednotlivými maily. Pokud je například interval nastaven na 60 sekund a ke druhému alarmu dojde 30 sekund po prvním, druhý alarm bude ignorován (bude považován za součást prvního). Pokud by ke druhému alarmu došlo 70 sekund po prvním, byly po zaslány 2 emaily. Pokud dojde ke dvěma alarmům současně, budou zaslány dva emaily.

### **5.6.10 FTP**

- 1. Klikněte na **Config > Network > FTP**.
- 2. Klikněte na **Add** pro přidání FTP serveru. Po zadání potřebných údajů klikněte na **Save** pro uložení nastavení.
	- ➔ **Server Name:** jméno serveru
	- ➔ **Server Address:** adresa FTP serveru
	- ➔ **Upload Path:** cesta k ukládaným souborům
	- ➔ **Port:** komunikační port
	- ➔ **User Name:** uživatelské jméno pro přístup k FTP serveru
	- ➔ **Password:** heslo pro přístup k FTP serveru
- 3. Při nastavování alarmových akcí (například u detekce pohybu) zaškrtněte **Trigger FTP**.

## **5.6.11 HTTPS**

Klikněte na **Config > Network > HTTPS**. Zde zaškrtněte **Enable**. V systému již existuje certifikát, klikněte na **Save** pro jeho uložení. Pokud nechcete použít výchozí certifikát, klikněte na **Delete**. Poté máte na výběr 3 možnosti.

- **Have signed crtificate, install directly:** instalace podepsaného certifikátu; klikněte na **Browse**, zvolte certifikát, poté klikněte na **Install**
- **Create a private certificate:** vytvoření soukromého certifikátu; klikněte na **Create**, poté zadejte stát (**Country**; pouze 2 znaky), IP adresu/doménu (**Domain**), datum vypršení platnosti (**Validity Date**), heslo (**Password**), provincii/stát (**Province/State**), oblast (**Region**), atd; nakonec klikněte na **OK** pro uložení nastavení
- **Create a certificate request:** vytvoření žádosti o certifikát; klikněte na **Create** pro vytvoření žádosti, poté klikněte na **Download** pro její stažení; tuto žádost poté zašlete autorizované společnosti k podpisu; po obdržení podepsaného certifikátu tento nainstalujte (viz první možnost)

## **5.6.12 P2P (volitelné)**

Pokud je tato funkce zapnutá, můžete se ke kameře rychle přihlásit zadáním jejího ID. Klikněte na **Config > Network > P2P** a zaškrtněte **Enable**.

**Poznámka:** Tato funkce je dostupná pouze u některých modelů.

## **5.6.13 QoS**

Funkce QoS (Quality of Service - kvalita služeb) poskytuje různou kvalitu služeb různým síťovým aplikacím podle priority. To pomáhá vyřešit prodlevy a zahlcení sítě. Klikněte na **Config >**

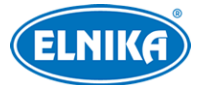

**Network > QoS**. Zde nastavte prioritu pro video/audio, alarmy a správu (Management). Prioritu lze nastavit v rozmezí 0~63 (čím vyšší číslo, tím vyšší priorita).

## **5.7 Zabezpečení**

## **5.7.1 Nastavení uživatele**

Klikněte na **Config > Security > User**.

#### **Přidání uživatele**

- 1. Klikněte na **Add**.
- 2. Zadejte uživatelské jméno do pole **User Name**.
- 3. Zadejte heslo do polí **Password** a **Confirm Password**.
- 4. Zvolte uživatelskou skupinu. Skupina **Administrator** má veškerá oprávnění. Skupina **Normal** může pouze prohlížet živé video. Skupina **Advanced** má stejná oprávnění jako skupina **Administrator** kromě správy uživatelů, nastavení zálohování, továrního nastavení a aktualizace firmwaru. Poté zaškrtněte oprávnění podle potřeby
- 5. Pokud zaškrtnete **Bind MAC**, uživatel se bude moci připojit pouze přes zařízení, jehož adresa se shoduje s adresou uvedenou zde.
- 6. Klikněte na **OK** pro uložení nastavení.

#### **Úprava uživatele**

- 1. Označte uživatele kliknutím.
- 2. Klikněte na **Modify**.
- 3. Pro změnu hesla zaškrtněte **Modify Password** a zadejte staré heslo do pole **Old Password**.
- 4. Zadejte nové heslo do polí **New Password** a **Confirm Password**.
- 5. Pokud zaškrtnete **Bind MAC**, uživatel se bude moci připojit pouze přes zařízení, jehož adresa se shoduje s adresou uvedenou zde.
- 6. Můžete také změnit oprávnění uživatele.
- 7. Klikněte na **OK** pro uložení nastavení.

**Poznámka:** Není možné změnit uživatelskou skupinu. Pokud je to potřeba, je nutné uživatele smazat a zadat znovu.

#### **Smazání uživatele**

- 1. Označte uživatele kliknutím.
- 2. Klikněte na **Delete**.

**Poznámka:** Uživatel **admin** nemůže být smazán.

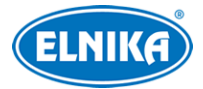

## **5.7.2 Připojení uživatelé**

Klikněte na **Config > Security > Online User**. Zde se zobrazí seznam uživatelů, kteří jsou právě ke kameře připojeni. Administrátor může odpojit ostatní uživatele (včetně ostatních Administrátorů) kliknutím na **Kick Out**.

#### **5.7.3 Seznam povolených a zakázaných adres**

Klikněte na **Config > Security > Block and Allow Lists**. Zaškrtněte **Enable address filtering**. Pokud zaškrtnete **Block the following address**, ke kameře se bude moci připojit kdokoliv kromě adres na seznamu. Pokud zaškrtnete **Allow the following address**, ke kameře se budou moci připojit pouze adresy na seznamu. Zaškrtněte **IPv4**, **IPv6**, nebo **MAC** podle potřeby a zadejte adresu. Poté klikněte na **Add**. Pro smazání adresy ji označte a klikněte na **Delete**.

#### **5.7.4 Správa zabezpečení**

Klikněte na **Config > Security > Security Management**. Pokud je zaškrtnutá volba **Enable "locking once illegal login" function**, přihlašovací rozhraní se zablokuje, jsou-li 5x po sobě zadány nesprávné přihlašovací údaje. Ke kameře se bude možné přihlásit po 30 minutách nebo po restartu. Pokud zaškrtnete **Trigger Email**, na přednastavený email bude zasláno upozornění na přihlášení uživatele, odhlášení uživatele a zablokování přihlašovacího rozhraní.

#### **Bezpečnost hesla**

Klikněte na záložku **Password Security**. Zde nastavte požadovanou sílu hesla (**Password Level**) a dobu vypršení platnosti hesla (**Expiration Time**).

- **Weak:** slabé heslo; lze použít jakoukoliv kombinaci písmen, číslic a speciálních znaků
- **Medium:** středně silné heslo; heslo musí mít 8~16 znaků a musí obsahovat znak alespoň ze 2 kategorií: malá písmena, velká písmena, číslice, speciální znaky
- **Strong:** silné heslo; heslo musí mít 8~16 znaků a musí obsahovat malé písmeno, velké písmeno, číslici a speciální znak

## **5.8 Údržba**

## **5.8.1 Export a import nastavení**

Klikněte na **Config > Maintenance > Backup & Restore**.

#### **Import nastavení**

Klikněte na **Browse** a zvolte konfigurační soubor. Poté klikněte na **Import Settings**.

#### **Export nastavení**

Klikněte na **Browse** a zvolte umístění konfiguračního souboru. Poté klikněte na **Export Settings**.

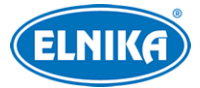

#### TD-8483IS2N - IP PTZ kamera

#### **Tovární nastavení**

Klikněte na **Load Default**. Pokud zaškrtnete **Network Config**, síťové nastavení zůstane zachováno. Pokud zaškrtnete **Security Configuration:** nastavení zabezpečení zůstane zachováno. Pokud zaškrtnete **Image Configuration**, nastavení obrazu zůstane zachováno.

### **5.8.2 Restart**

Klikněte na **Config > Maintenance > Reboot**. Klikněte na **Reboot** pro restartování kamery.

#### **Automatický restart**

Zaškrtněte **Time Settings**, zadejte datum a čas, poté klikněte na **Save**.

#### **5.8.3 Aktualizace firmwaru**

Klikněte na **Config > Maintenance > Upgrade**.

- 1. Klikněte na **Browse** a vyberte aktualizační soubor.
- 2. Klikněte na **Upgrade**.
- 3. Zařízení se automaticky restartuje.

## $\sqrt{N}$

Nezavírejte webový prohlížeč a neodpojujte kameru od sítě, dokud není aktualizace dokončena!

#### **5.8.4 Log**

Klikněte na **Config > Maintenance > Operation Log**. Zadejte hlavní typ (**Main Type**), podtyp (**Sub Type**), časový úsek a klikněte na **Search**. Pro exportování logu ho označte a klikněte na **Export**.

## **6 Vyhledávání**

## **6.1 Vyhledávání momentek**

Klikněte na **Search**.

- 1. Klikněte na **Pictures -> Local**.
- 2. Pomocí kalendáře zvolte den a zadejte časový úsek.
- 3. Klikněte na ikonu lupy. Zobrazí se seznam momentek.
- 4. Momentku zobrazíte dvojklikem.

Klikněte na ikonu dvou protichůdných šipek pro návrat do předchozího rozhraní.

#### **Nástrojová lišta**

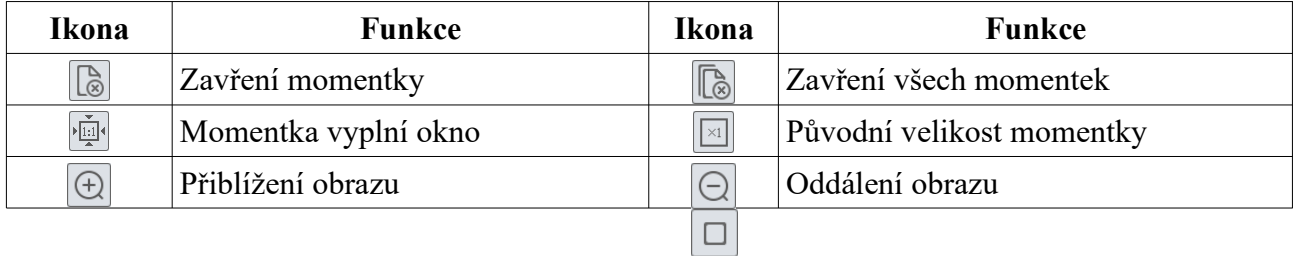

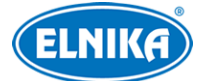

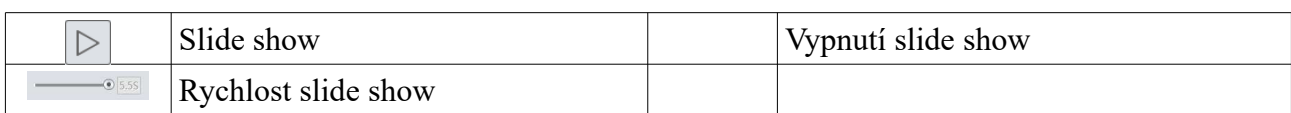

## **6.2 Vyhledávání záznamů**

## **6.2.1 Lokální záznamy**

Klikněte na **Search**.

- 1. Klikněte na **Record -> Local**.
- 2. Pomocí kalendáře zvolte den a zadejte časový úsek.
- 3. Klikněte na ikonu lupy. Zobrazí se seznam záznamů.
- 4. Záznam přehrajete dvojklikem.

Klikněte na ikonu dvou protichůdných šipek pro návrat do předchozího rozhraní.

#### **Nástrojová lišta**

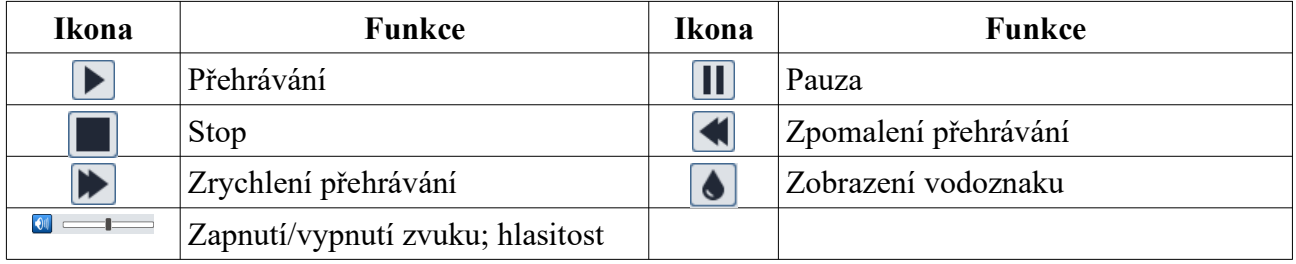

#### **6.2.2 Záznamy na SD kartě**

#### Klikněte na **Search**.

- 1. Klikněte na **Record -> SD Card**.
- 2. Pomocí kalendáře zvolte den a zadejte časový úsek.
- 3. Klikněte na ikonu lupy. Zobrazí se seznam záznamů.
- 4. Zaškrtněte události podle potřeby.
- 5. Zvolte typ streamu (Video + Audio, nebo pouze Video)
- 6. Záznam přehrajete dvojklikem.

Klikněte na ikonu dvou protichůdných šipek pro návrat do předchozího rozhraní.

#### **Zálohování**

- 1. Vyhledejte záznam pomocí jedné z výše zmíněných metod.
- 2. Určete počáteční čas kliknutím na časovou osu.
- 3. Klikněte na ikonu nůžek pro zahájení střihu. Tato ikona poté zmodrá.
- 4. Klikněte na časovou osu pro určení koncového času. Poté klikněte na modrou ikonu nůžek pro dokončení střihu.
- 5. Klikněte na šipku dolů pro stažení záznamu do PC.
- **Set Up:** nastavení složky pro ukládání souborů
- **Open:** přehrání záznamu

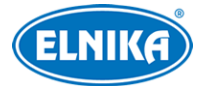

- **Clear List:** vyčištění seznamu zálohovacích úkonů
- **Close:** zavření rozhraní

## **7 Porovnání tváří**

Klikněte na **Face Log**. Zadejte časový úsek a klikněte na **Search**. Zobrazí se snímky tváří, které vyhovují zadaným kritériím. Zelený proužek indikuje rozpoznanou tvář, červený proužek indikuje nerozpoznanou tvář. Bílý proužek znamená, že tvář nebyla porovnána. To je nejčastěji způsobeno čekáním na porovnání, pokud je zapnutá funkce **Comparison in free time**. Kliknutím na tvář se zeleným proužkem zobrazíte detaily porovnání.

## **8 Nejčastěji kladené dotazy**

#### **Co mám dělat, když jsem zapomněl/a heslo?**

- A) Heslo uživatele **admin** lze resetovat pomocí bezpečnostní otázky. V přihlašovacím rozhraní klikněte na **Forget Password** a zodpovězte na všechny zobrazené otázky. Poté bude heslo změněno na **123456**. Pokud ani bezpečnostní otázka nepomůže, kontaktujte servisní oddělení.
- B) Hesla ostatních uživatelů mohou být resetována uživatelem **admin**.

#### **Proč se ke kameře nelze připojit přes Internet Explorer?**

- A) Hardwarový problém. Zkontrolujte síťové kabely a konektory.
- B) IP adresa není platná nebo došlo ke kolizi IP adres. Změňte IP adresu.
- C) Adresa webového portu byla změněna. Kontaktujte správce sítě.
- D) Ignorujte výše uvedené příčiny. Uveďte kameru do továrního nastavení pomocí programu IP-Tool.

#### **Proč IP-Tool kameru nenajde?**

A) Program IP-Tool může být blokován antivirovým programem. Vypněte antivirový program a zkuste to znovu.

#### **Proč nelze stáhnout ovládací prvek ActiveX?**

- A) ActiveX je blokován webovým prohlížečem.
	- 1) V Internet Exploreru klikněte na **Nástroje > Možnosti Internetu**.
	- 2) Klikněte na **Zabezpečení > Vlastní úroveň**.
	- 3) Zaškrtněte **Povolit** u všech voleb týkajících se ovládacího prvku ActiveX.
	- 4) Klikněte na **OK** pro uložení nastavení.
- B) ActiveX je blokován antivirovým programem nebo jiným ovládacím prvkem. Vypněte antivirový program a/nebo odinstalujte ostatní ovládací prvky.

#### **Proč není slyšet zvuk?**

- A) Mikrofon není správně připojen. Odpojte mikrofon a připojte ho znovu.
- B) Zvuk je vypnutý v menu. Zapněte zvuk.

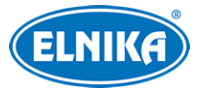

#### **Co mám dělat, když kamera po aktualizaci firmwaru nefunguje normálně?**

Přejmenujte aktualizační soubor na **updatepack.tar** a zkopírujte ho do kořenové složky USB úložiště. Poté kameru restartujte. Po dokončení aktualizace se ke kameře připojte pomocí programu IP-Tool a nastavte její síťové parametry.